## **Appendix C:** Trouble shootings

#### C.1 Error at the ticket certification

Please check the following setup of the browser.

| Setting                                                       | Value              |
|---------------------------------------------------------------|--------------------|
| Active X control and execution of plug in                     | Valid              |
| The Active X control marked safe even if it performs a script | Valid              |
| Download signed Active X control                              | Display dialog box |
| Microsoft VM                                                  | Permit Java        |
|                                                               | Safety-High        |
| Script of Java applet                                         | Valid              |
| Active script                                                 | Valid              |
| Permission of the attachment processing in a script           | Valid              |

### C.2 The browser does not support cookies.

When "403 Forbidden." is shown up after your ID and password are input,

-> Set your browser to "Receive Cookie".

### If your browser is IE 5:

- 1. Select "Internet Option" from "Tool" menu.
- 2. Open "Security" tab and set the security level of Internet zone to "Medium"

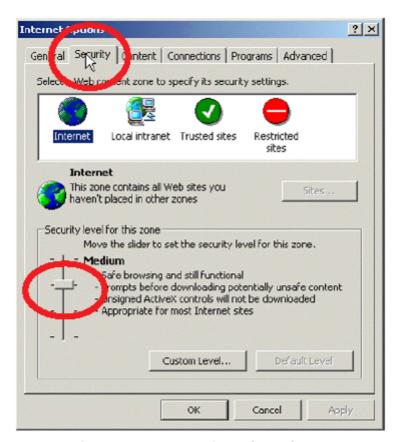

Fig.18 Internet Options (IE5.5)

# If your browser is IE 6:

- 1. Select "Internet Option" from "Tool" menu.
- 2. Open "Privacy" tab (Caution: Different from IE5) and set the security level of Internet zone to "Medium".

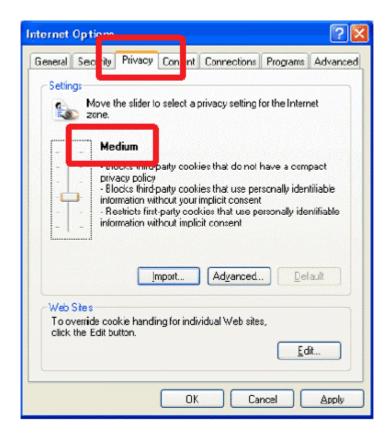

Fig.19 Internet Options (IE6.0)

Please refer to the following 3 and 4, if "Settings of Privacy" is set to "Custom".

3. If there is no slider and this setup is set to "Custom", please push "Advanced " button (the following figure).

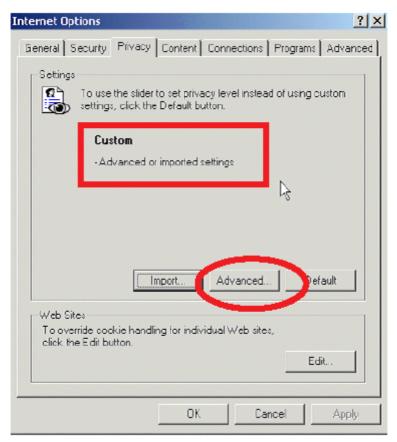

Fig.20 Internet Options (IE6.0)

4. If you click "Advanced" button, a dialog box for "Advanced privacy Settings" is shown.

It is necessary to check at least "Always allow session cookies" (the following figure).

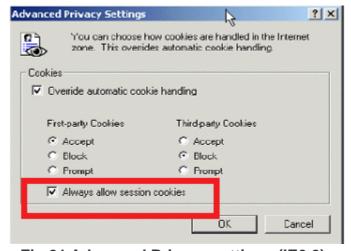

Fig.21 Advanced Privacy settings (IE6.0)